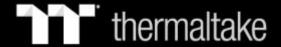

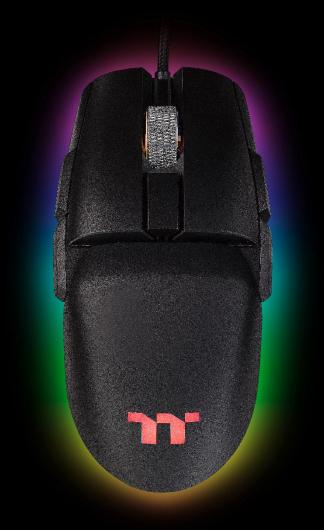

# ARGENT M5 RGB

**Optical Gaming Mouse User Guide** 

## **Table of Contents**

| PAGE 05 | TT iTAKE Installation                |   |  |
|---------|--------------------------------------|---|--|
| PAGE 08 | Functions Available on the Home Page | 2 |  |
| PAGE 10 | Key Configurations                   |   |  |
|         | <ul><li>Default</li></ul>            | 1 |  |
|         | <ul><li>Single Key</li></ul>         | 1 |  |
|         | <ul><li>Macros</li></ul>             | 1 |  |
|         | <ul><li>Multimedia</li></ul>         | 1 |  |
|         | <ul><li>Hot Keys</li></ul>           | 1 |  |
|         | <ul><li>Program Execution</li></ul>  | 2 |  |
|         | <ul><li>Game Profiles</li></ul>      | 2 |  |
|         | <ul><li>Mouse Function</li></ul>     | 2 |  |
|         | <ul><li>Key Deactivation</li></ul>   | 2 |  |
| PAGE 30 | Functions Available on the Macro Pag | e |  |

## **Table of Contents**

| PAGE 32 | How to Record Macros                          |              |  |
|---------|-----------------------------------------------|--------------|--|
|         | <ul><li>Recording a Macro</li></ul>           | 33           |  |
|         | <ul> <li>Recording a Character Set</li> </ul> | 38           |  |
| PAGE 40 | Functions Available on the Lighting E         | iffects Page |  |
| PAGE 42 | Lighting Effects Overview                     |              |  |
|         | <ul><li>Static</li></ul>                      | 43           |  |
|         | <ul><li>Pulse</li></ul>                       | 47           |  |
|         | <ul><li>Blink</li></ul>                       | 51           |  |
|         | <ul><li>Wave</li></ul>                        | 55           |  |
|         | <ul><li>Spectrum Cycling</li></ul>            | 59           |  |
|         | <ul><li>Raindrop</li></ul>                    | 60           |  |
|         | <ul><li>Snake Marquee</li></ul>               | 62           |  |
|         | <ul><li>Music Mode</li></ul>                  | 64           |  |
|         | <ul><li>System Temperature</li></ul>          | 66           |  |

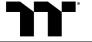

## Table of Contents

| PAGE 67 | Functions Available on the Performance Page        |    |  |
|---------|----------------------------------------------------|----|--|
| PAGE 69 | Functions Available on the Settings Pag            | ge |  |
| PAGE 71 | TT iTAKE APP Features Overview                     |    |  |
|         | <ul><li>Downloading the App</li></ul>              | 72 |  |
|         | <ul><li>Connecting the App with Software</li></ul> | 73 |  |
|         | <ul><li>Lighting Features</li></ul>                | 76 |  |
|         | <ul><li>Macros</li></ul>                           | 78 |  |
|         | <ul><li>Voice Control</li></ul>                    | 81 |  |
|         | <ul><li>Voice Control Table</li></ul>              | 82 |  |

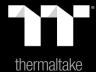

## Chapter 1: TT iTAKE Installation

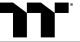

### **Software Installation** Setup Instructions

Step 1:

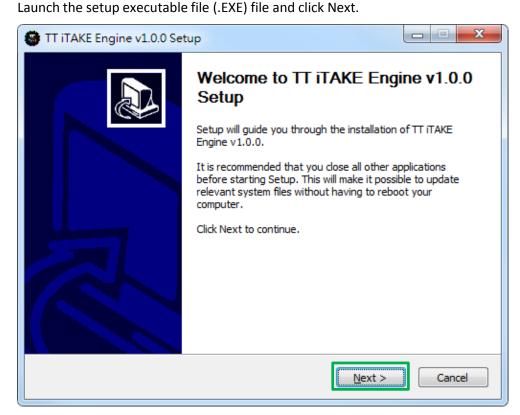

### Step 2:

Click Install to begin the setup process.

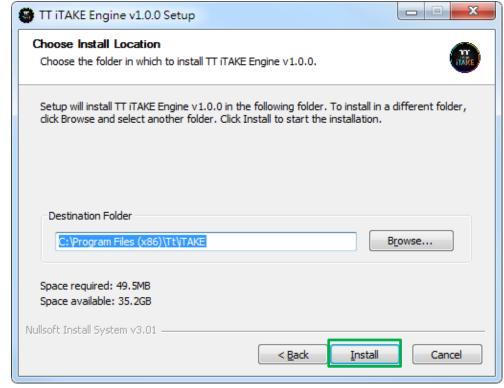

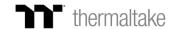

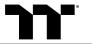

### Step 3:

Once setup is complete, you will also need to install the Microsoft Visual C++ 2015 Redistributable Package.

💥 Without installing the Redistributable Package, the software will fail to launch.

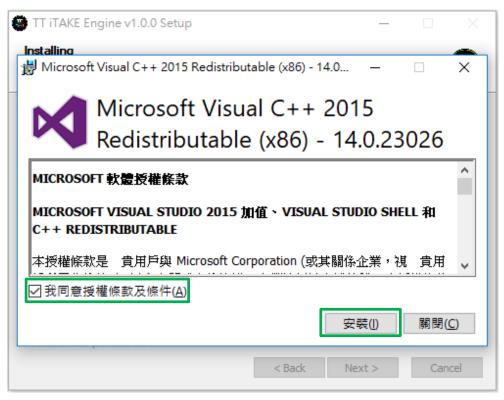

**Step 4:**Click Finish to complete the installation.

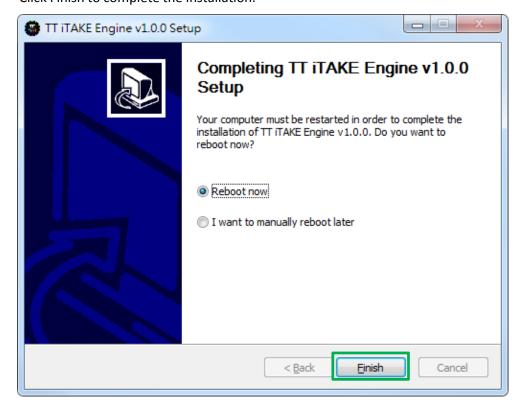

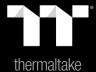

## Chapter 2: Functions Available on the Home Page

### **Mouse Page**

### **Home Page**

You can switch the mouse model.

#### **Profiles**

The Argent M5 RGB can support up to 6 profiles, which can be switched as required.

### **Configuration Pages**

Switches between the configuration pages singlekey operation, macro recording, lighting effects and performance setting.

### **Functions for Managing Profiles**

Up to 15 profiles can be added for use. The functions of each button from left to right are:

Add: Create a new profile.

Delete: Delete an existing profile.

**Copy:** Copy a profile. **Import:** Import a profile. **Export:** Export a profile.

### **Correcting the Name of a Profile**

The name of a new profile can be modified directly.

#### **PC IP Address**

Use the TT iTAKE APP to enter the IP for control.

### **Assigning Key Functions**

Eight different functions can be assigned.

### Other Settings / Shrink Window / Close Window

**Other Settings:** Software version, Amazon Alexa setting and switching the language used for the user interface.

**Shrink Window:** Close the display and minimize the program to the taskbar.

Close Window: Close the display and minimize the program to the lower right corner.

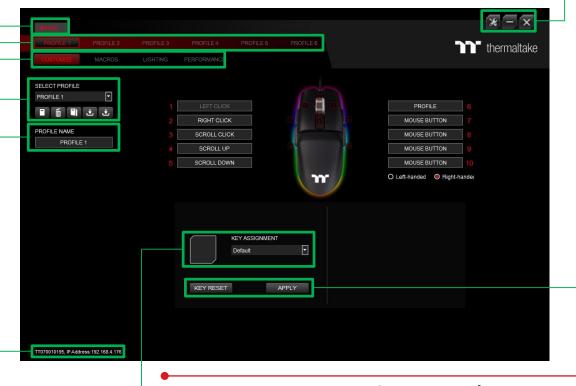

### Restore Mouse Settings for All Keys / Apply

Restore Mouse Settings for All Keys: All key functions saved under the current profile will be restored to factory default values. Apply: Save and apply all settings to the selected key.

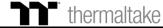

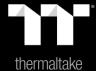

# Chapter 3: Key Configurations

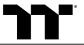

**Step 1:**Select a key, then select a "Default" function from the drop-down list.

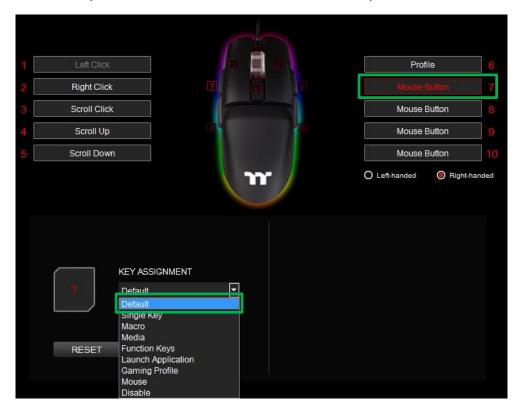

**Step 2:** Click Apply to change and save the new function.

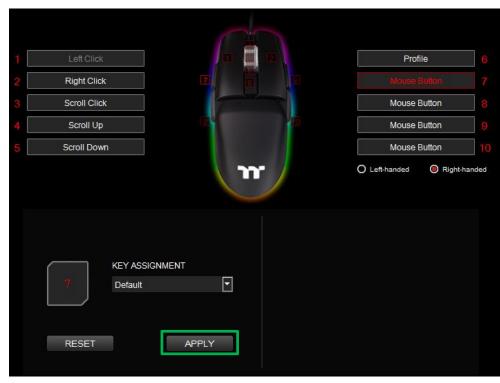

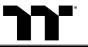

Step 1:

Select a key, then select "Single Key" from the drop-down list.

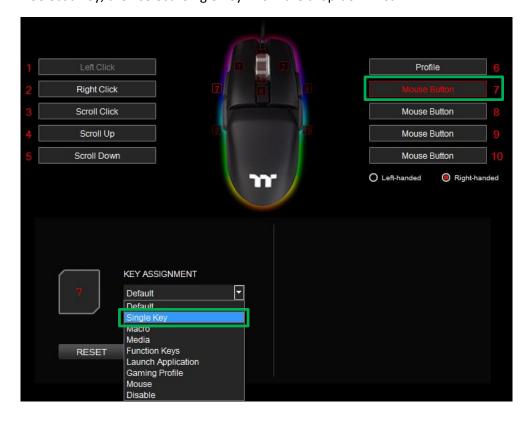

### Step 2:

Enter a new key value into the lower-right box.

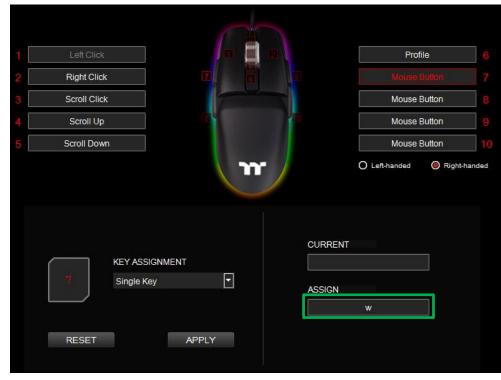

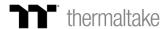

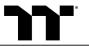

### Step 3:

Click Apply to change and save the new function.

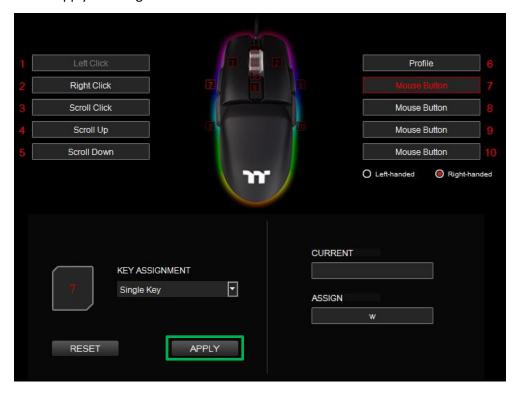

### Step 4:

Based on the information displayed on the screen, you will be able to see if the new key setting is applied properly.

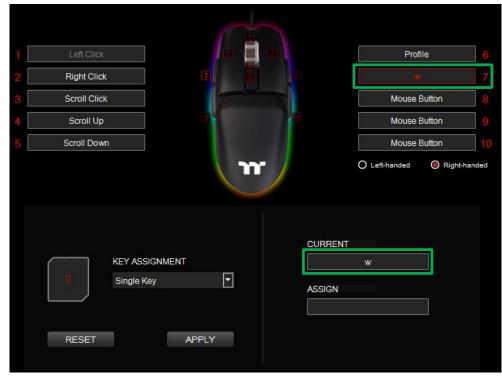

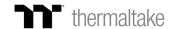

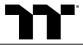

### Step 1:

First, you must designate a key, then select "Macro" in the drop-down list.

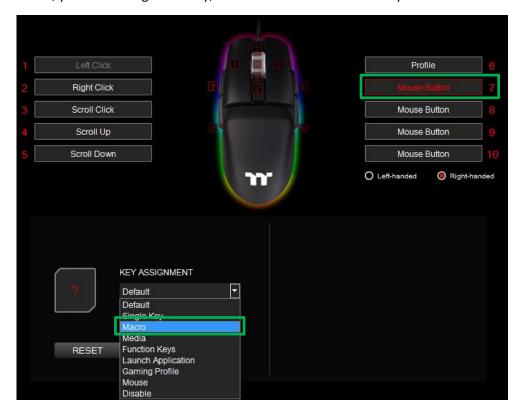

#### Step 2:

Select a macro from the upper-right.

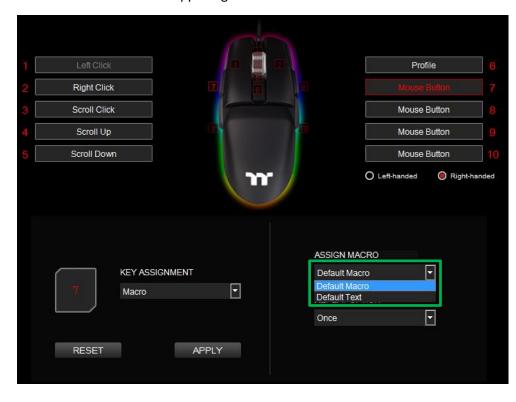

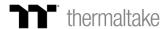

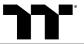

### Step 3:

Select a macro repeat option from the drop-down list located in the lower-right corner.

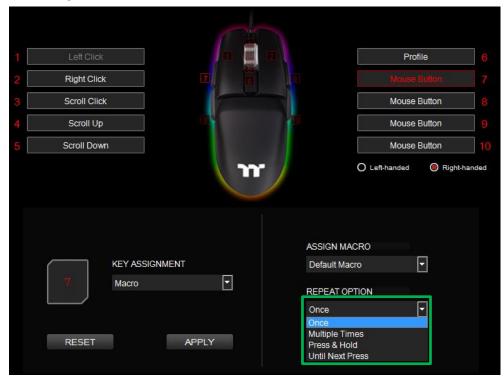

#### Step 4:

Click Apply to save the new function. Verify if the new key function is applied properly by looking at the information displayed on the screen.

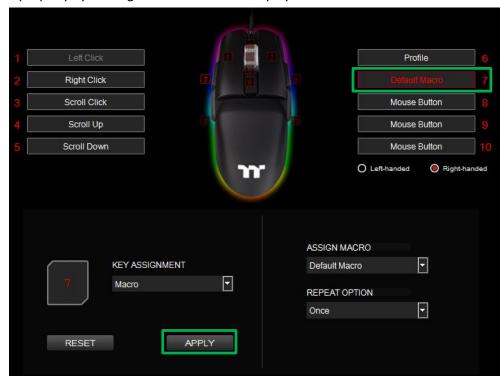

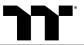

**Step 1:**Select a key, then select "Media" from the drop-down list.

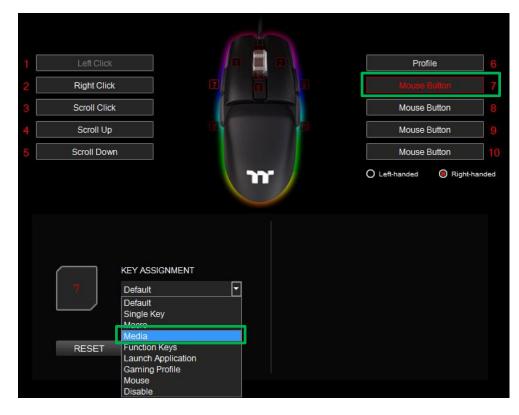

**Step 2:**Select a multimedia function in the right drop-down list.

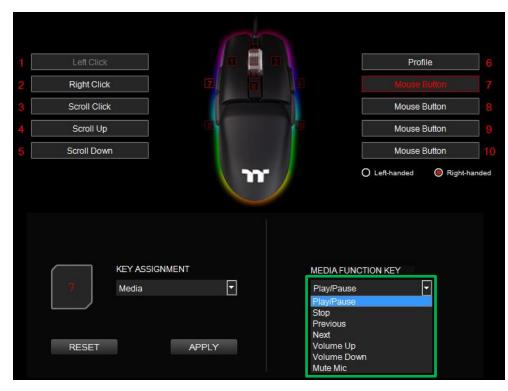

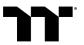

## **Step 3:**Click Apply to change and save the new function.

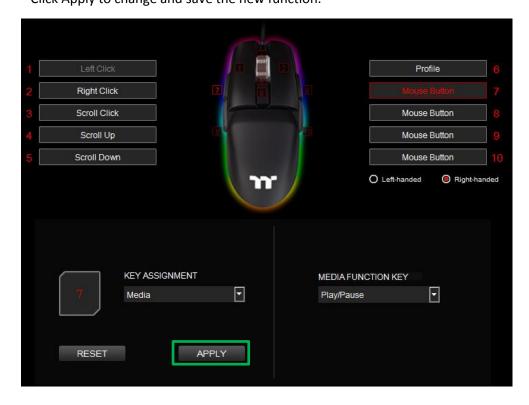

### Step 4:

Based on the information displayed on the screen, you will be able to see if the new key setting is applied properly.

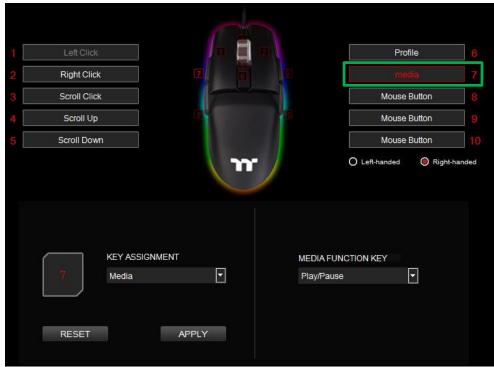

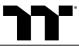

### Step 1: Select a key, then select "Function Keys" from the drop-down list.

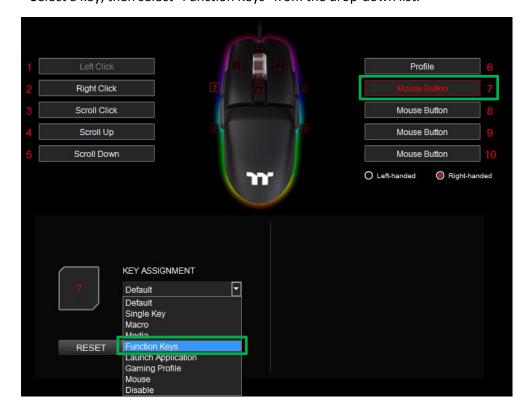

### Step 2: Select a type of hotkey function in the upper-right drop-down list.

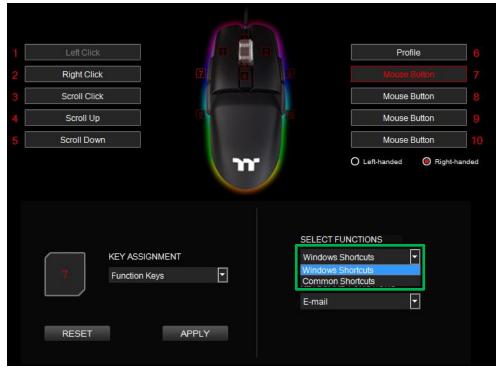

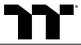

### Step 3:

Select a keyboard function in the lower-right drop-down list.

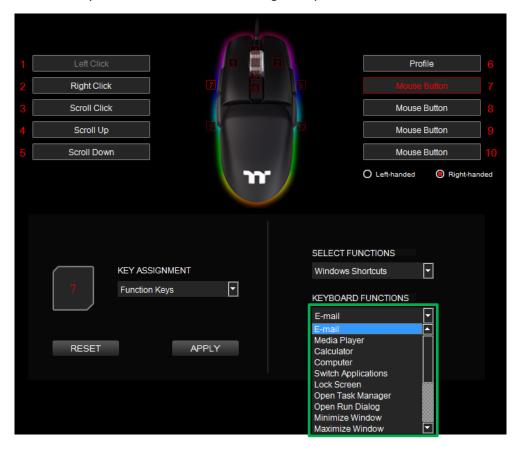

### Step 4:

Click Apply to save the new function. Verify if the new key function is applied properly by looking at the information displayed on the screen.

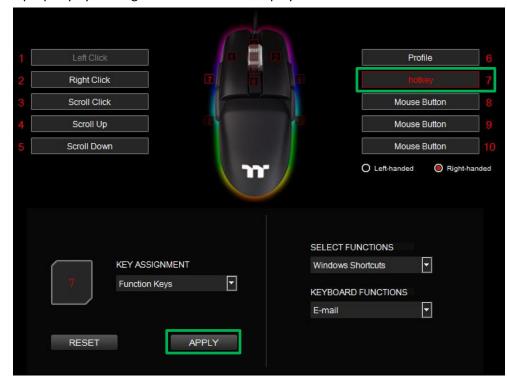

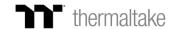

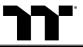

### Launch Application Function | Application Setting

Step 1: Select a key, then select "Launch Application" from the drop-down list.

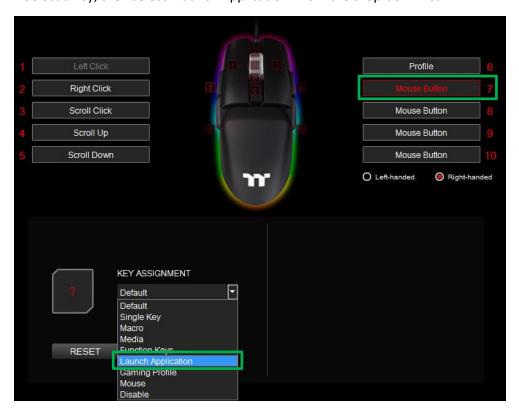

Step 2: Select "Application" in the upper-right drop-down list.

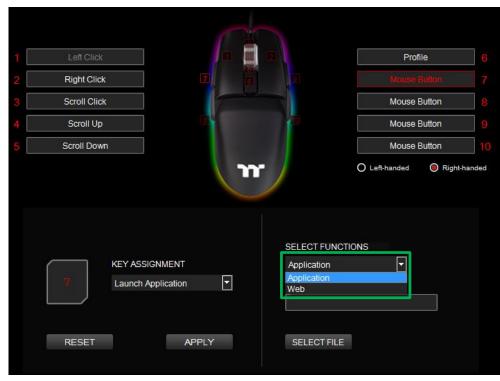

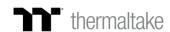

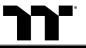

### Launch Application Function | Application Setting

Step 3: Click on the Open File button located on the bottom-right.

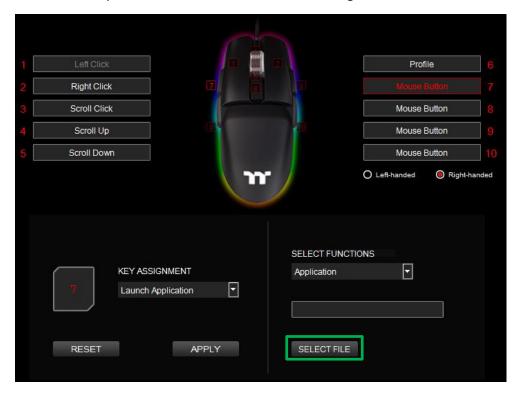

Step 4: Select the executable file (.EXE) to open.

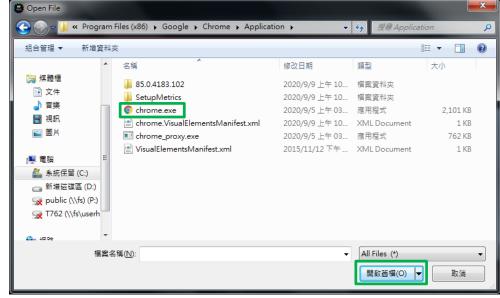

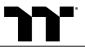

### Launch Application Function | Application Setting

### Step 5:

Click Apply to change and save the new function.

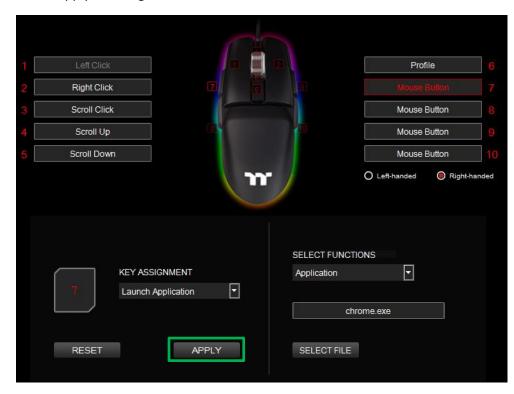

#### Step 6:

Based on the information displayed on the screen, you will be able to see if the new key setting is applied properly.

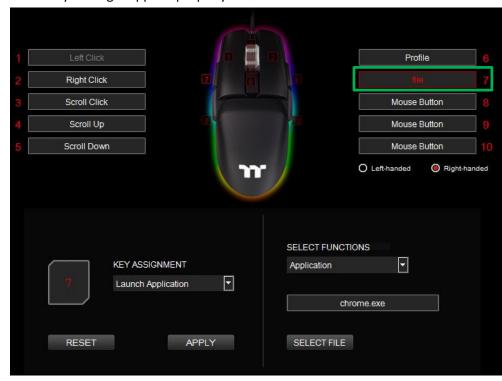

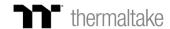

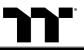

## **Launch Application Function** Website Setting

Step 1: Select a key, then select "Launch Application" from the drop-down list.

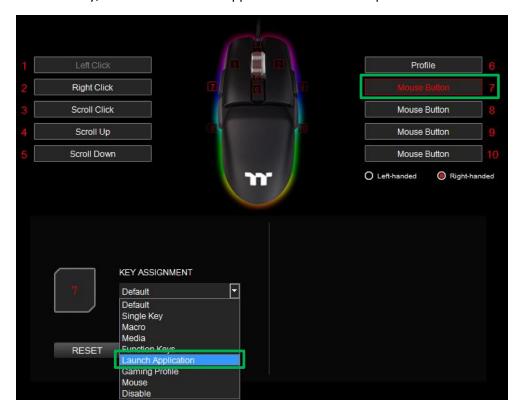

Step 2: Select "Web" in the upper-right drop-down list.

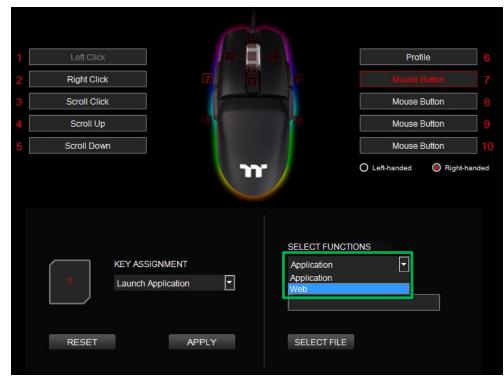

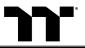

### **Launch Application Function** Website Setting

### Step 3: Enter the URL into the textbox located on the bottom-right and press Enter.

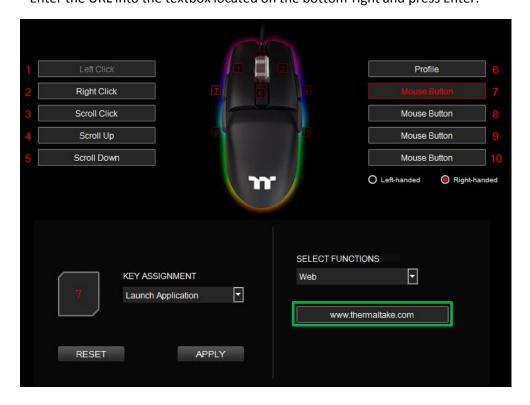

#### Step 4:

Click Apply to save the new function. Verify if the new key function is applied properly by looking at the information displayed on the screen.

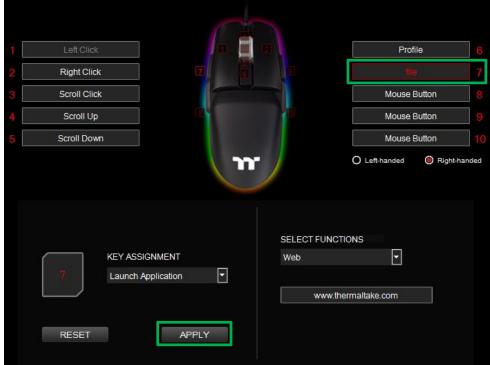

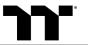

### Gaming Profile Function | Gaming Key Setting

Step 1: Select a key, then select "Gaming Profile" from the drop-down list.

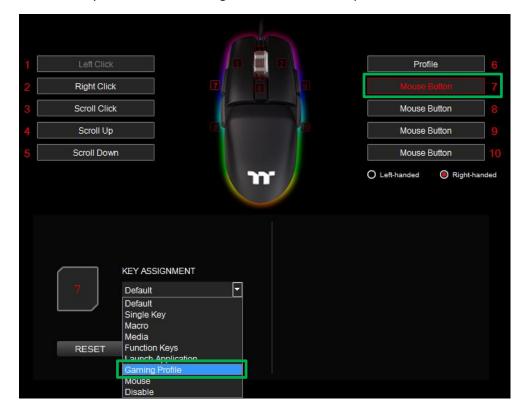

Step 2: Select a game title in the upper-right drop-down list.

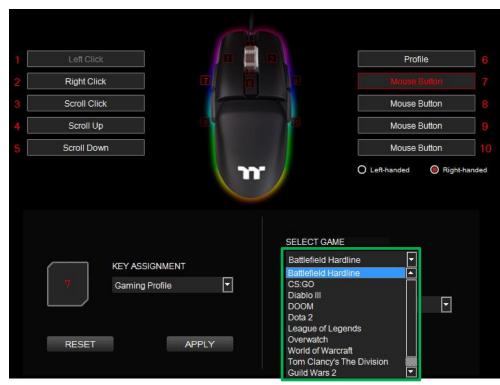

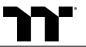

### Gaming Profile Function | Gaming Key Setting

### Step 3:

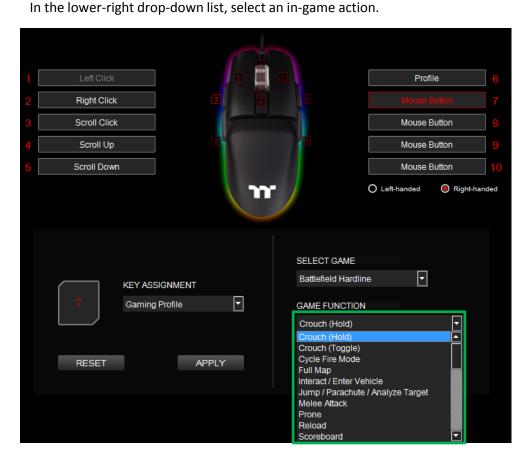

### Step 4:

Click Apply to save the new function. Verify if the new key function is applied properly by looking at the information displayed on the screen.

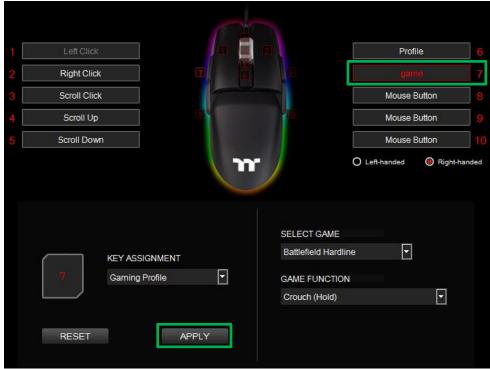

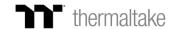

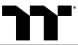

Step 1: Select a key, then select "Mouse" from the drop-down list.

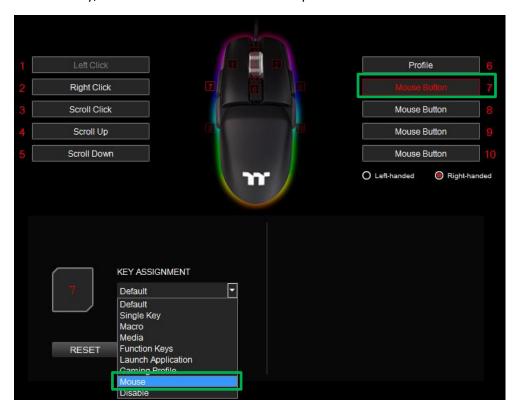

Step 2: Select a mouse function in the upper-right drop-down list.

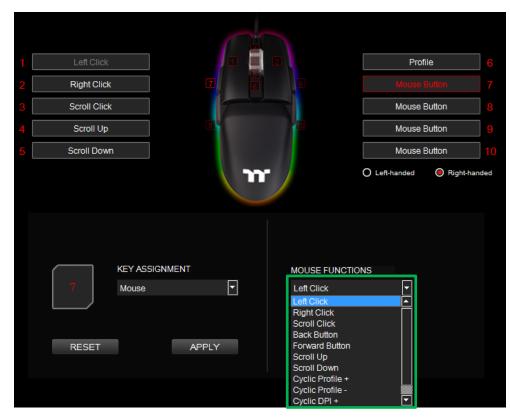

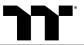

### Step 3:

Click Apply to change and save the new function.

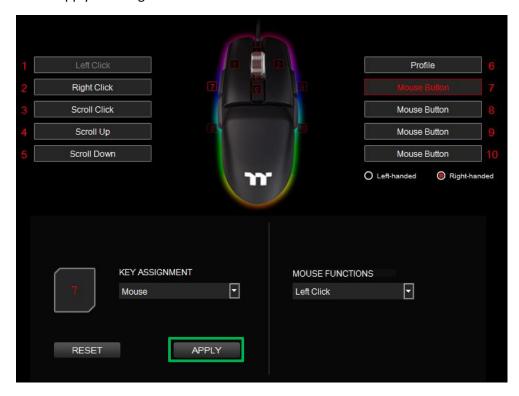

### Step 4:

Based on the information displayed on the screen, you will be able to see if the new key setting is applied properly.

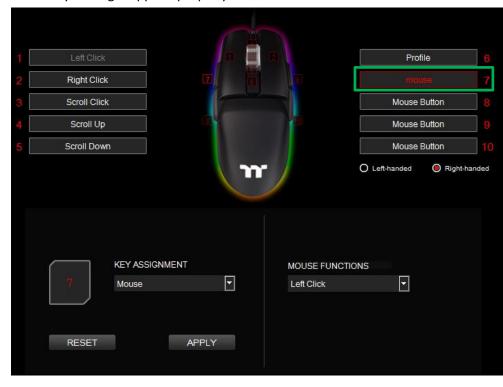

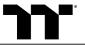

### Step 1:

Select a key, then select "Disable" from the drop-down list.

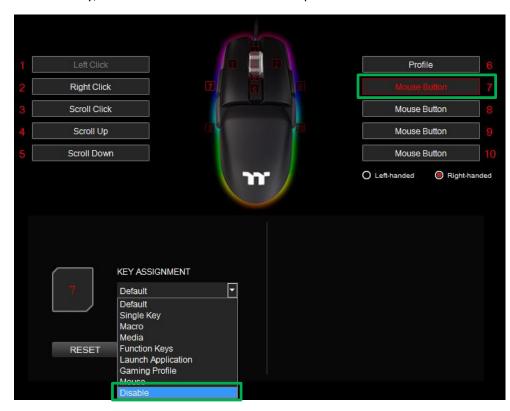

### Step 2:

Click Apply to save the new function. Verify if the new key function is applied properly by looking at the information displayed on the screen.

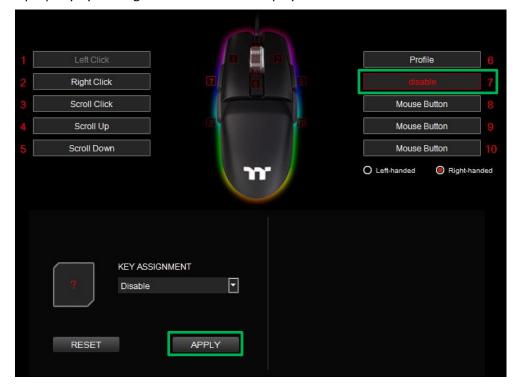

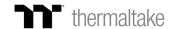

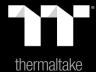

## Chapter 4: Functions Available on the Macro Page

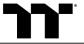

## New Macro / Delete / Copy / New Text / Import / Export

New macro: Create a new macro.
Delete: Delete a macro or text.
Copy: Copy a macro or text.
New text: Create a new text.
Import: Import a macro or text.
Export: Export a macro or text.

### Modifying the Name of a Macro / Text

You can change the name of a new macro or text directly.

### **Macro Recording Settings**

**Record Delay Times:** Record a macro based on the time interval between each keystroke.

**Fixed Delay:** Record a macro based on the specified time interval.

No Delay: Record a macro without recording the time interval

between each keystroke.

### **Macro Recording Area**

You can verify the sequence recorded by the macro and the key assignment.

### Record / Delete / Insert / Pause / Edit

Record: Begin macro recording.

**Delete:** Delete the assigned value of a specific key. **Insert:** Insert an additional value above or below the

existing value of a specific key. **Stop:** End macro recording.

Edit: Edit the delay time of a specific key.

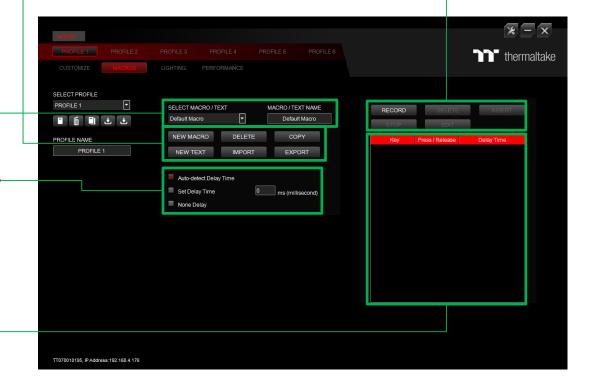

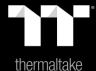

# Chapter 5: How to Record Macros

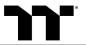

### Step 1:

Add a new macro and modify its name.

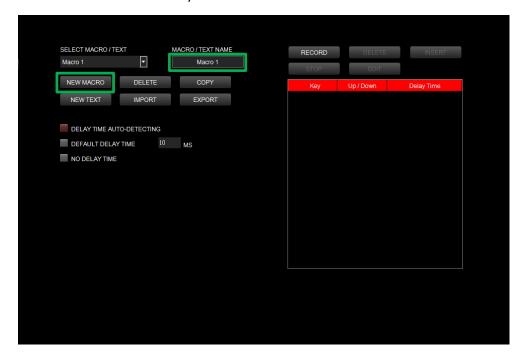

#### Step 2:

Select the delay method used to record the macro by using the checkboxes below.

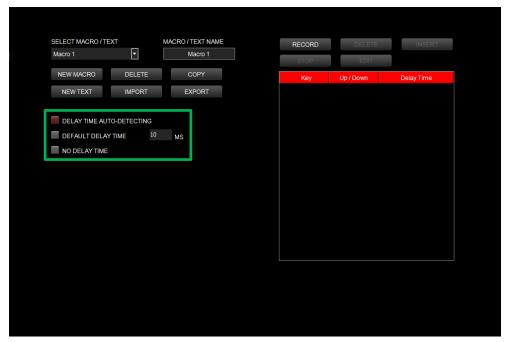

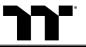

### Macro Recording Function | Recording Setting

### Step 3:

Press the Record button.

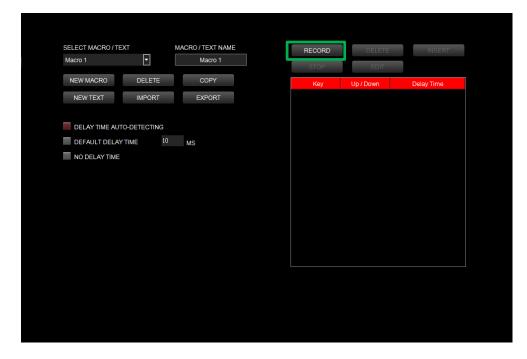

#### Step 4:

Enter the sequence to be recorded from the keyboard, then press the Stop button to complete the recording.

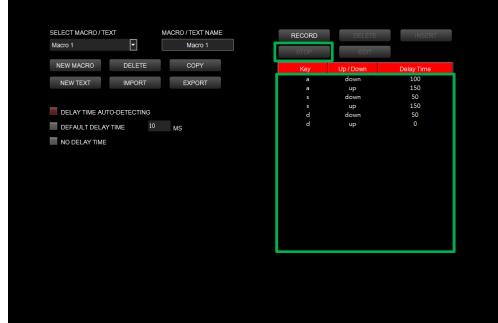

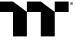

Step 1: Select a macro by clicking on the key it is assigned to.

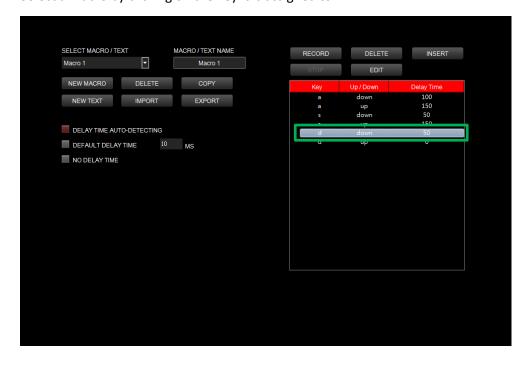

Step 2: Click the Insert button.

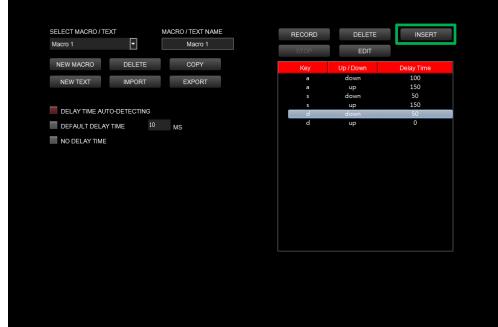

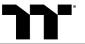

**Step 3:**Select the position where new content is to be inserted.

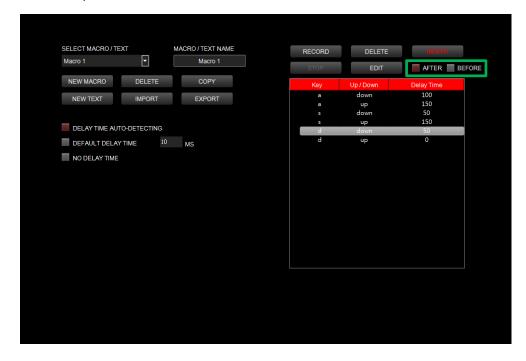

Step 4:

Press the Record button.

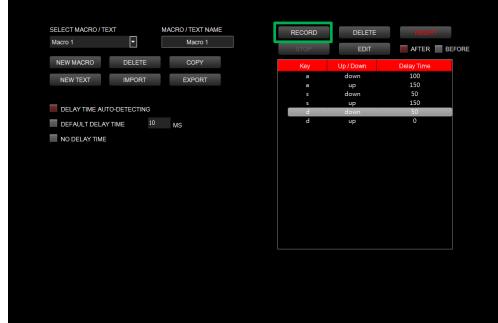

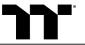

#### Step 5:

Enter the sequence to be recorded from the keyboard.

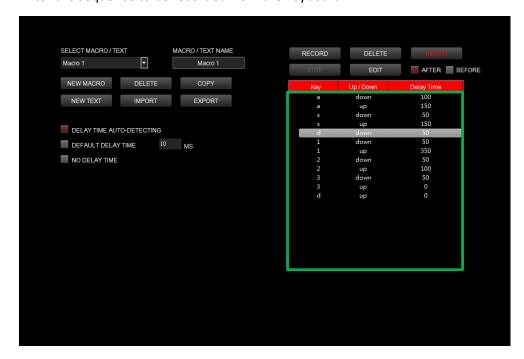

#### Step 6:

Click the Stop button to complete the insertion process.

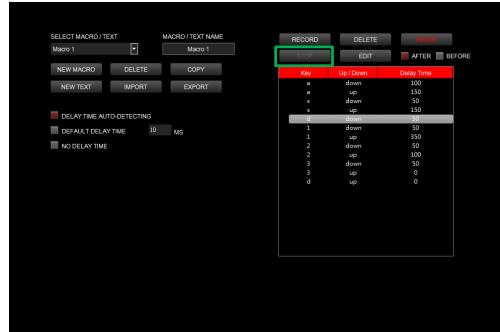

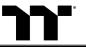

#### Step 1:

Add a new character set and modify its name.

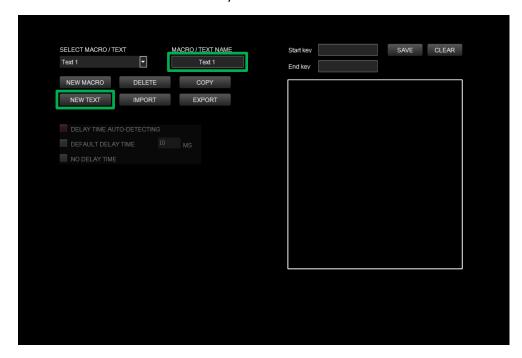

#### Step 2:

Enter the values for the "Start Key" and "End Key" in the upper right corner.

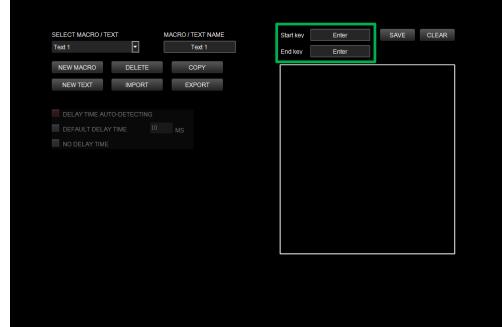

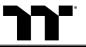

### Step 3:

Click on the input box located at the bottom-right corner and enter the characters to be recorded from the keyboard.

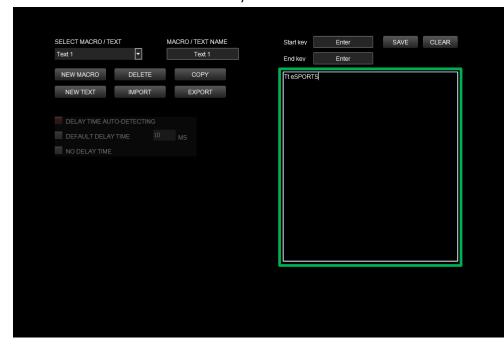

#### Step 4:

Click the Save button to complete the recording of the character set.

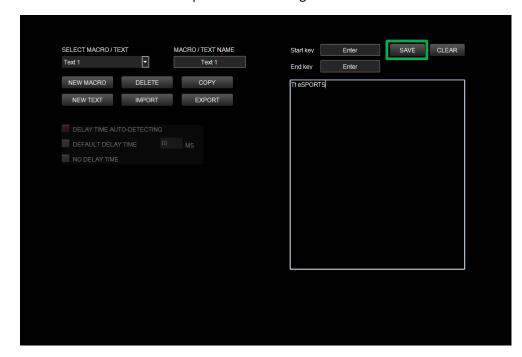

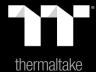

### Chapter 5: Functions Available on the Lighting Effects Page

#### **Lighting Effects**

**Mouse light of 9 lighting effects are supported:** Static, Pulse, Blink, Wave, RGB Spectrum, Raindrops, Snake, Music Mode and System Temperature.

#### **Lighting Effects Configurations**

Can be used to adjust the color, direction, speed, and brightness level of the lighting effect within an area; can also be used to switch to random colors.

#### **Apply / Restore Lighting Effect Settings**

**Apply:** Apply the new lighting effect settings to all keys on the mouse.

**Restore Lighting Effect Settings:** All lighting effect settings saved under the current profile will be restored to factory default values.

#### **Color Pattern Settings**

Add Pattern: Add a new pattern with red to black gradient.

Delete Pattern: Delete the currently selected color pattern.

Insert Color Point: Add a red color point to the color pattern.

Delete Color Point: Delete the selected color point from the color pattern.

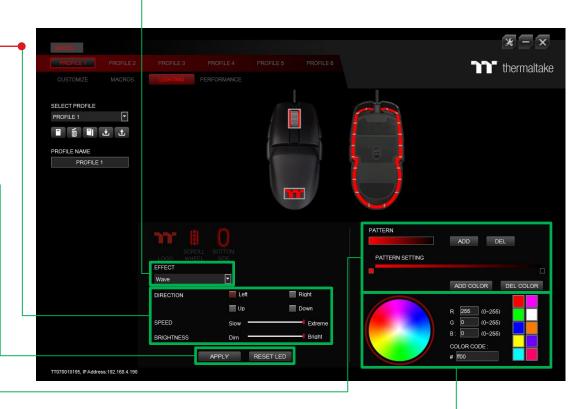

#### **Color Wheel Settings**

You can select a color from the color wheel directly or enter RGB color values to adjust the color of the lighting effect.

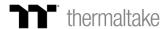

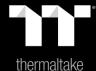

# Chapter 6: Lighting Effects Overview

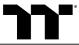

**Step 1:**Select "Static" in the Lighting Effect drop-down list.

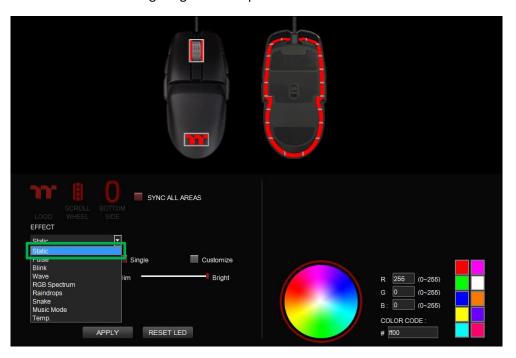

Step 2:

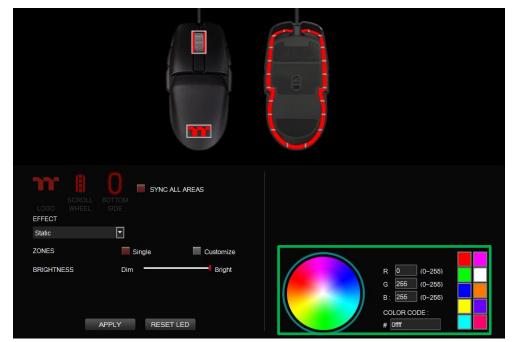

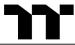

**Step 3:** Adjust the brightness level of the mouse's backlight.

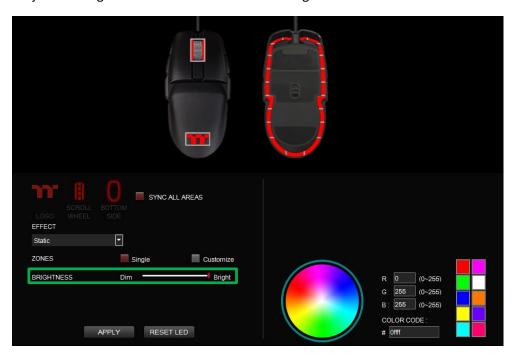

**Step 4:** Click Apply to save the new settings.

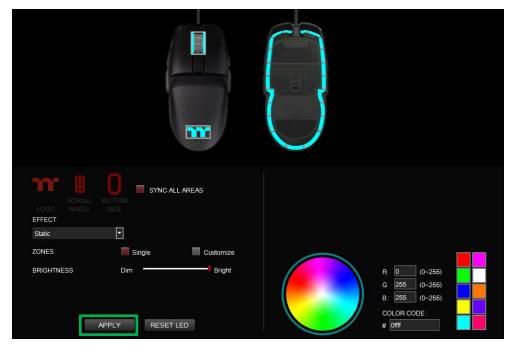

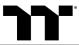

**Step 1:**Switch the zones to "Customized."

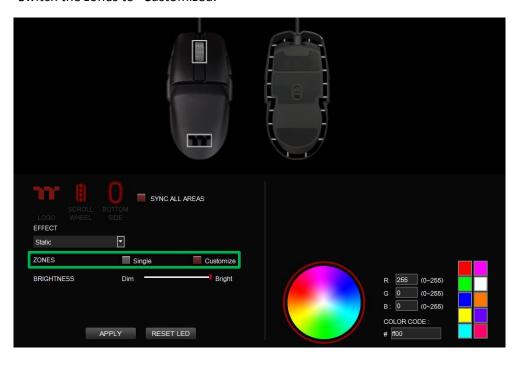

Step 2:

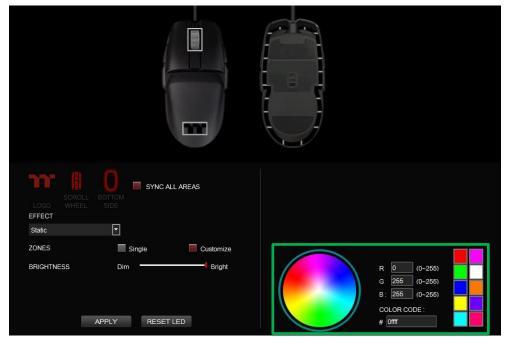

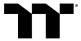

#### Step 3:

Click on the mouse image directly with the left mouse button to change the key color.

**※** Right click to cancel the color.

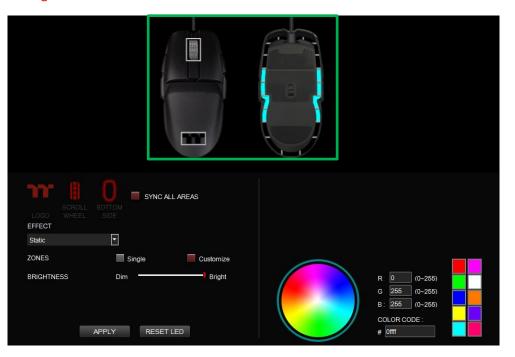

**Step 4:** Click Apply to save the new settings.

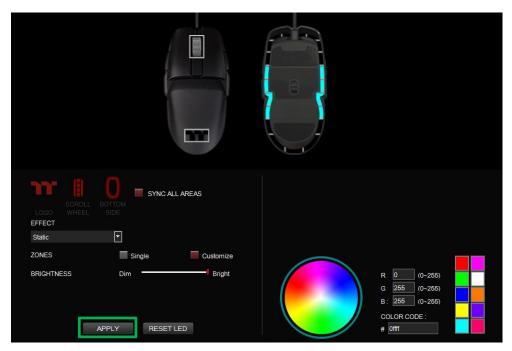

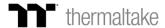

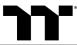

**Step 1:**Select "Pulse" in the Lighting Effect drop-down list.

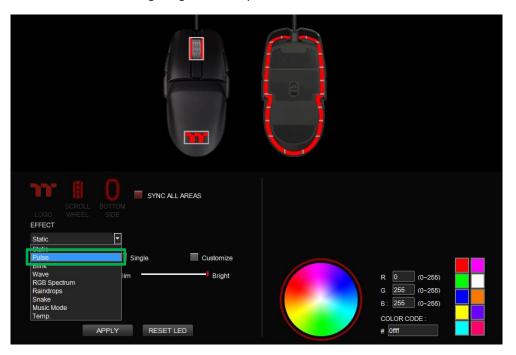

Step 2:

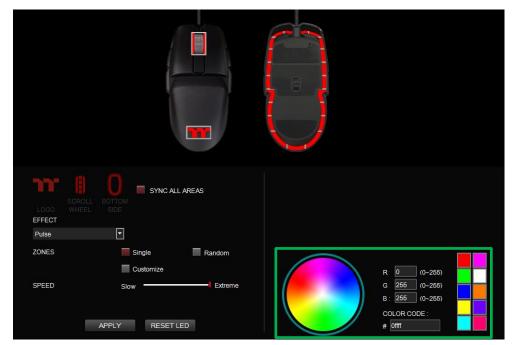

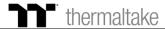

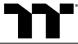

**Step 3:** Adjust the backlight speed.

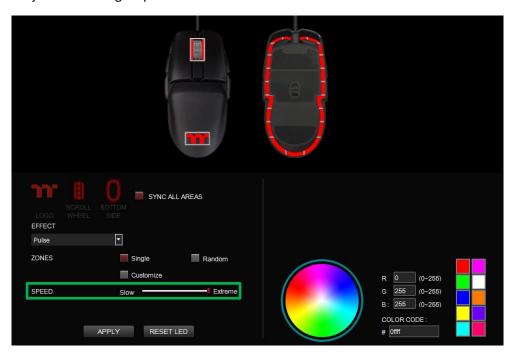

**Step 4:** Click Apply to save the new settings.

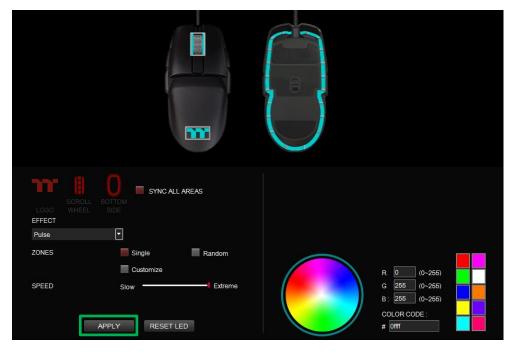

Step 1:

Switch the zones to "Customized."

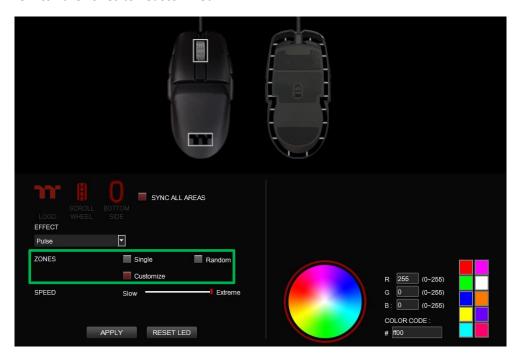

#### Step 2:

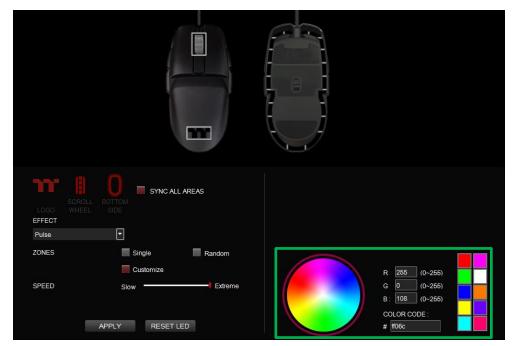

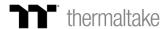

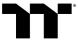

#### Step 3:

Click on the mouse image directly with the left mouse button to change the key color.

**※** Right click to cancel the color.

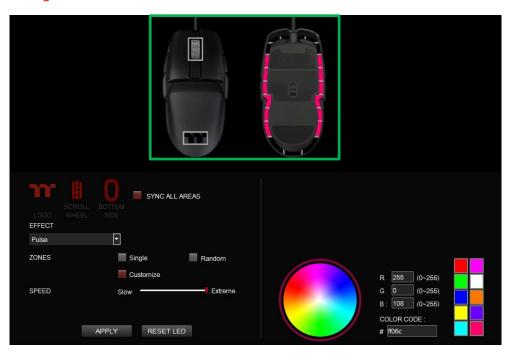

**Step 4:**Click Apply to save the new settings.

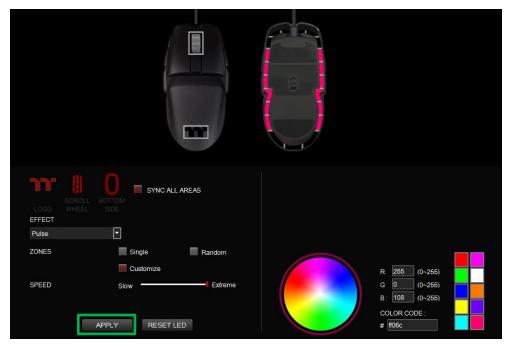

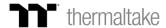

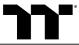

**Step 1:**Select "Blink" in the Lighting Effect drop-down list.

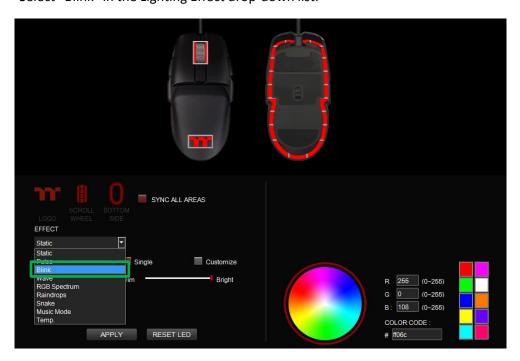

Step 2:

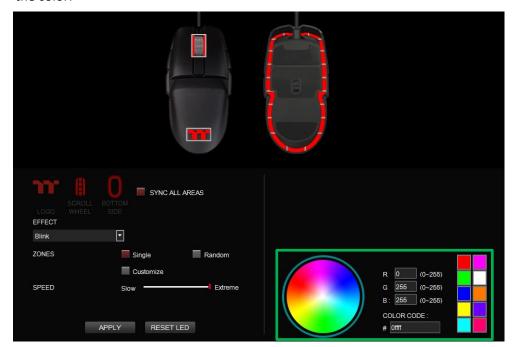

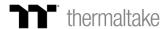

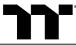

**Step 3:** Adjust the backlight speed.

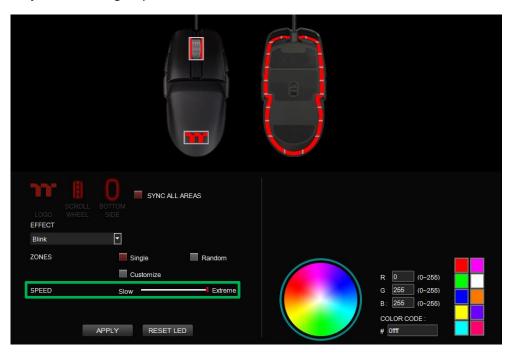

**Step 4:** Click Apply to save the new settings.

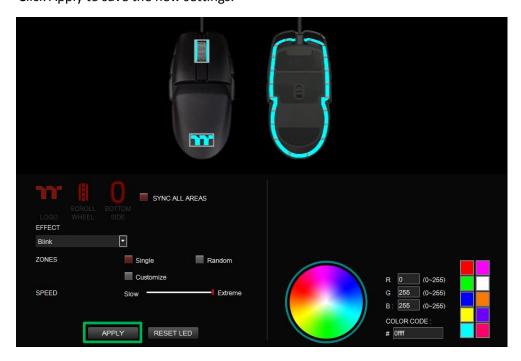

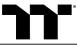

**Step 1:**Switch the zones to "Customized."

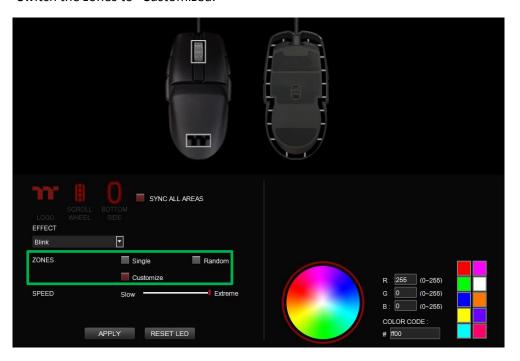

Step 2:

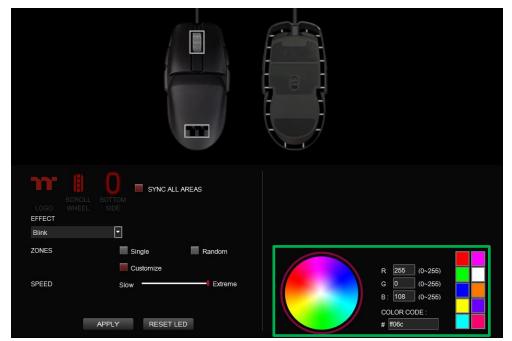

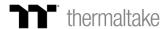

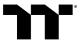

#### Step 3:

Click on the mouse image directly with the left mouse button to change the key color.

**※** Right click to cancel the color.

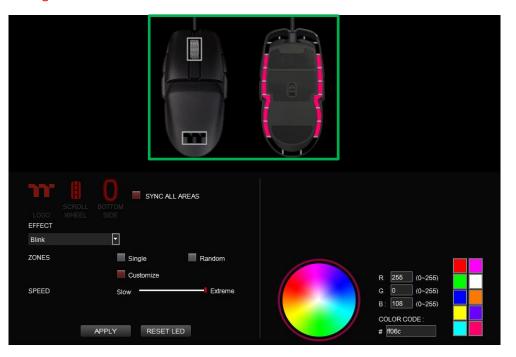

**Step 4:** Click Apply to save the new settings.

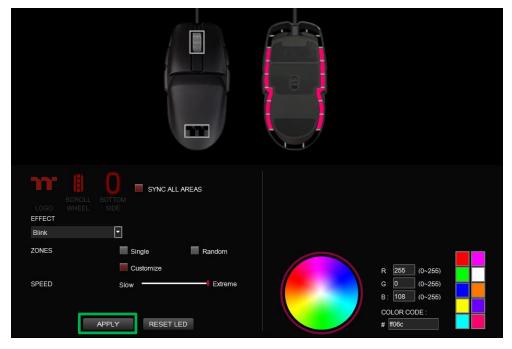

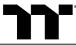

**Step 1:**Select "Wave" in the Lighting Effect drop-down list.

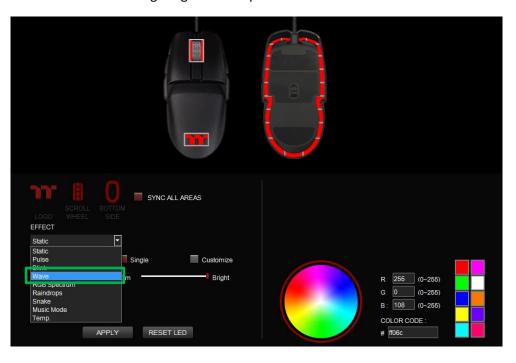

**Step 2:**Select a set of color patterns on the upper-right.

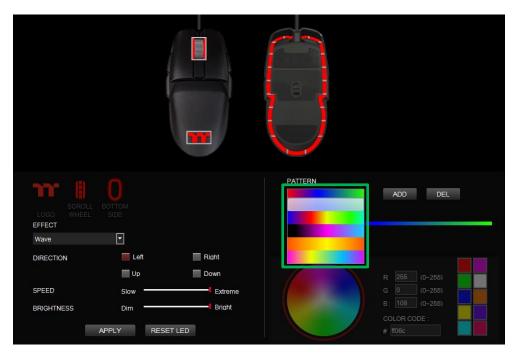

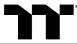

**Step 3:**Set the direction, speed, and brightness level of the lighting effect.

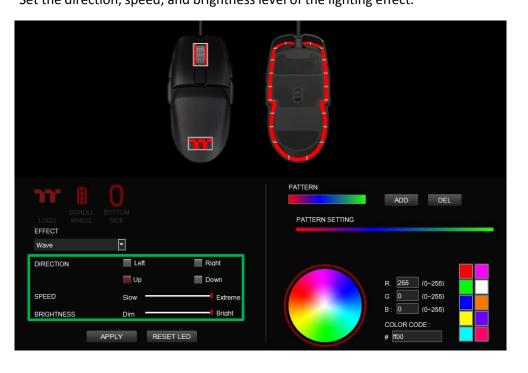

**Step 4:** Click Apply to save the new settings.

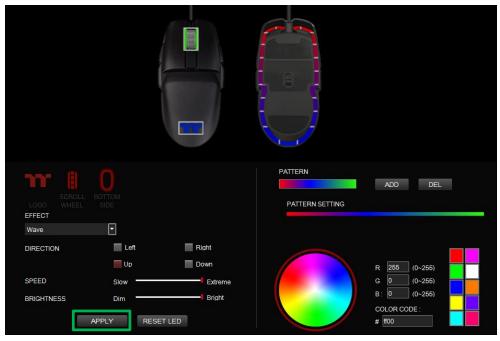

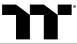

**Step 1:** Add a new set of color patterns.

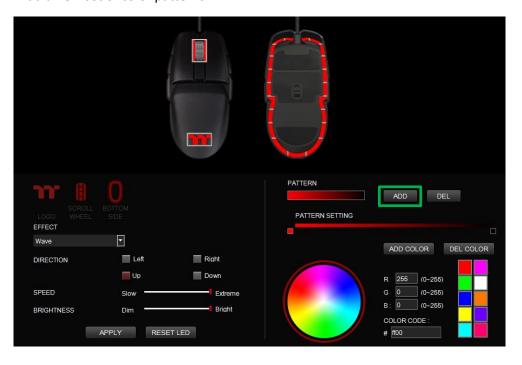

**Step 2:**Add a new color-insertion point and drag it to the desired position.

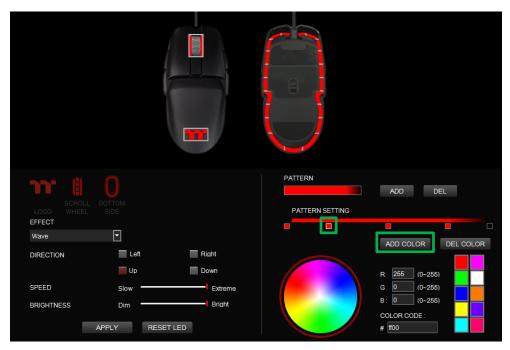

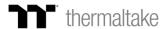

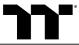

**Step 3:** Click on each color-insertion point to modify its color.

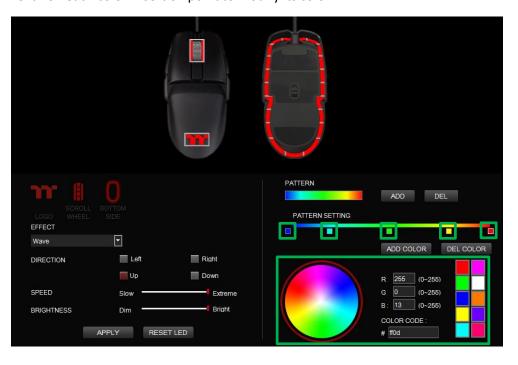

**Step 4:** Click Apply to save the new settings.

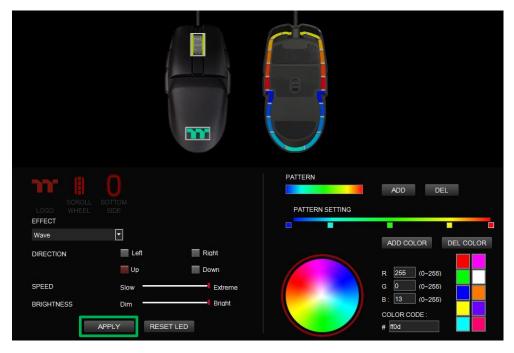

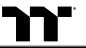

#### Step 1:

Select "RGB Spectrum" in the Lighting Effect drop-down list.

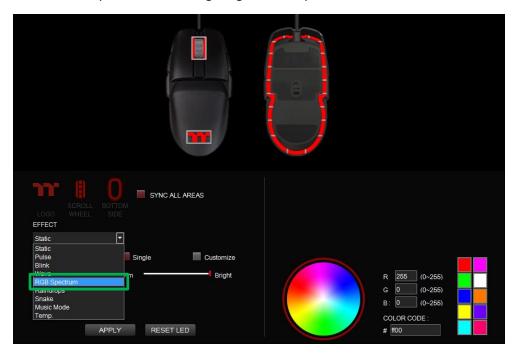

#### Step 2:

Set the speed and brightness level of the backlight and click on Apply to save the new settings.

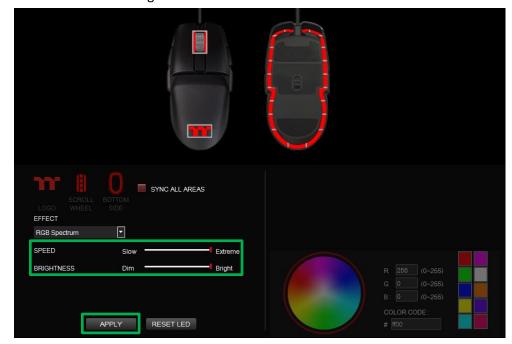

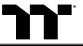

**Step 1:**Select "Raindrops" in the Lighting Effect drop-down list.

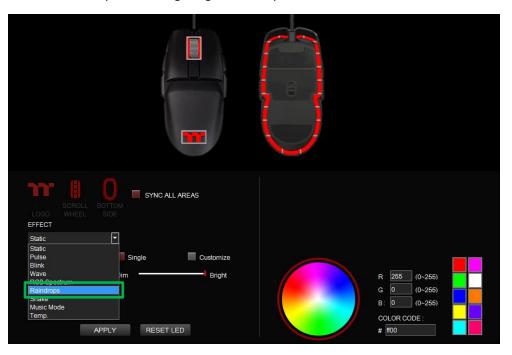

#### Step 2:

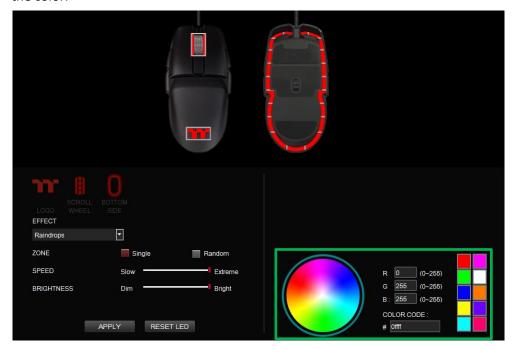

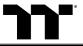

**Step 3:**Set the speed and brightness level of the backlight.

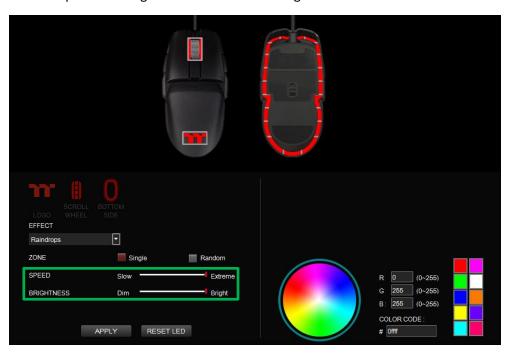

**Step 4:** Click Apply to save the new settings.

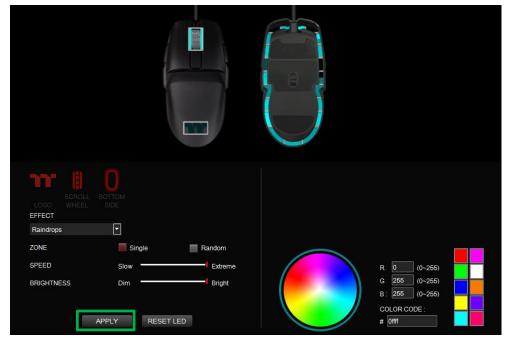

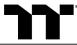

**Step 1:**Select "Snake" in the Lighting Effect drop-down list.

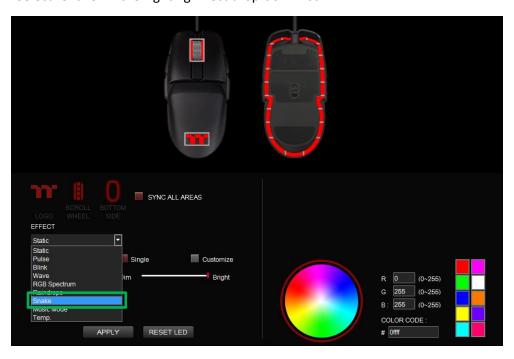

#### Step 2:

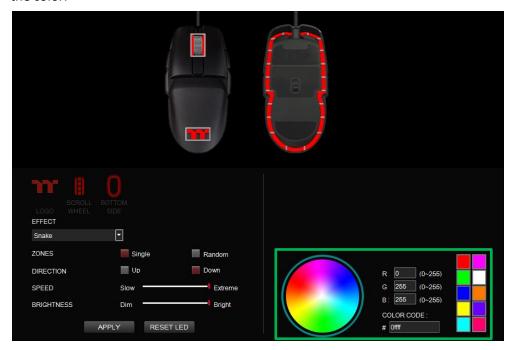

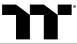

Step 3:

Set the direction, speed, and brightness level of the lighting effect.

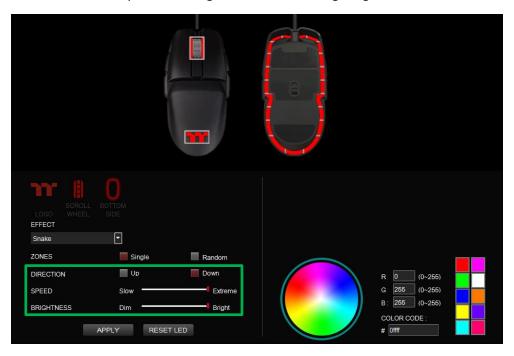

Step 4:

Click Apply to save the new settings.

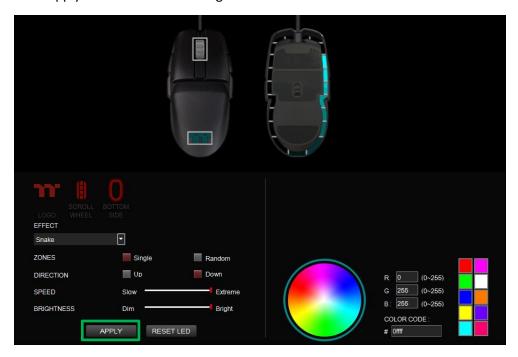

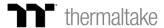

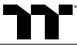

**Step 1:**Select "Music Mode" in the Lighting Effect drop-down list.

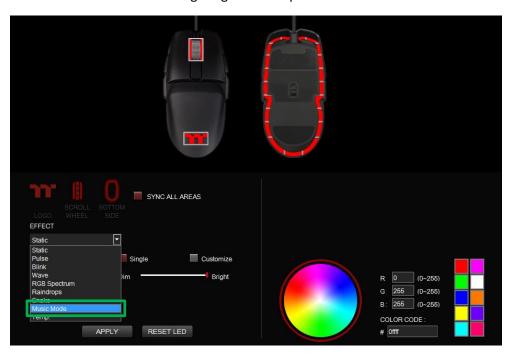

**Step 2:**Set the desired mode of lighting effects.

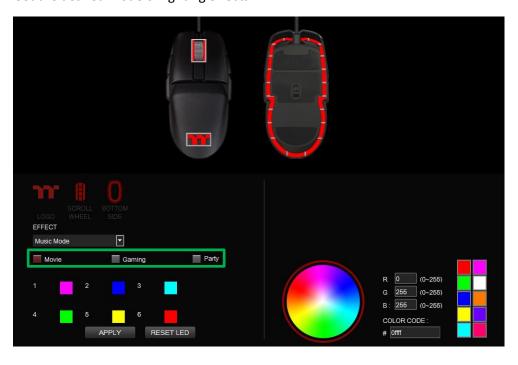

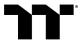

Step 3:

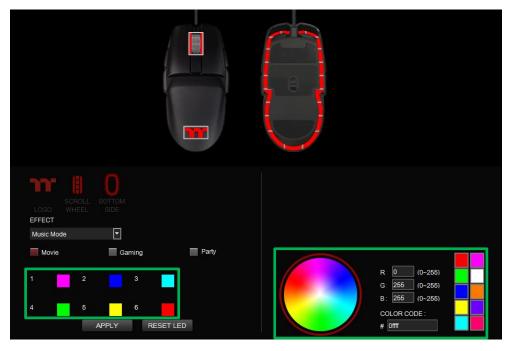

**Step 4:** Click Apply to save the new settings.

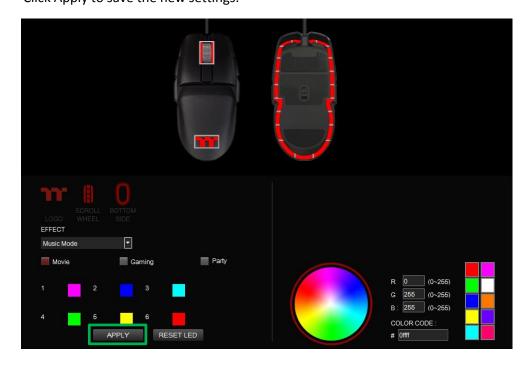

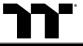

Step 1: Select "Temperature" in the Lighting Effect drop-down list.

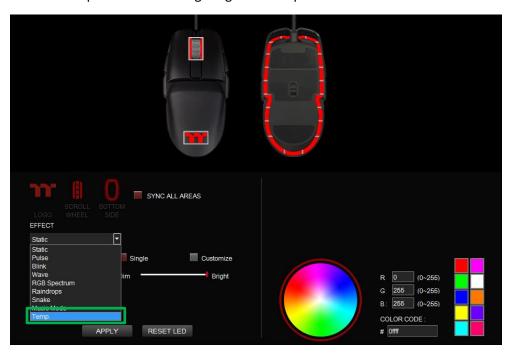

Step 2: Click Apply to save the new settings.

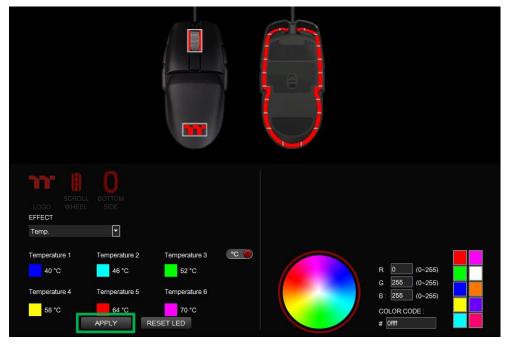

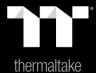

Chapter 7: Functions Available on the Performance Page

#### **Sensitivity Stage**

A sensitivity stage is a preset sensitivity value. You can switch up to 6 different sensitivity stages which you can cycle through using the DPI cycle button.

**Performance Page** 

**Enable X-Y Sensitivity:** By default, the X-axis(horizontal) and Y-axis(vertical) use the same sensitivity values. However, you may set different sensitivity values to each of the axes by the Enable X-Y Sensitivity option.

#### **Polling Rate**

The higher the polling rate, the more often the computer receives information about the status of your mouse, thus increasing the mouse pointer's reaction time.

#### **Button Response**

The lower the response, the more often the computer receives information about the status of your mouse, thus increasing the mouse button reaction time.

#### **Angle Snapping**

Angle Snapping corrects minor imperfections when you try to move your mouse in straight horizontal or vertical paths. This can increase precision if you are simultaneously turning and shooting in a first person shooter or drawing lines in a graphics editing application.

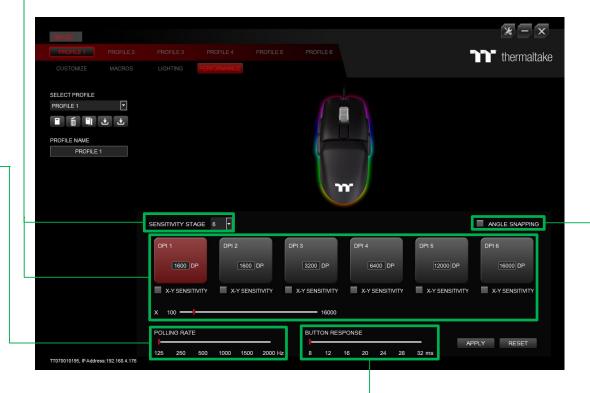

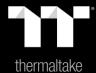

## Chapter 8: Functions Available on the Settings Page

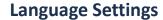

Sets the language of the program's user Interface and theme.

#### Razer Chroma On / OFF

Users who have installed both the TT iTAKE Software and Razer Synapse 3 can experience synchronized gaming and RGB lighting effects on their gaming gear.

#### **Amazon Alexa Login**

TT iTAKE software support Amazon Alexa voice service, allowing you to control the lights by talking to the Alexa Fnabled device.

#### TT iTAKE APP Password Setting

Enter four number or English alphabet.

**X** Empty is disable function.

#### Official Website / Social Media

Official Website: Visit the Product official website. Social Media: Visit Thermaltake on Facebook.

#### **Software Version**

**Software Version:** Displays the version number of the installed program.

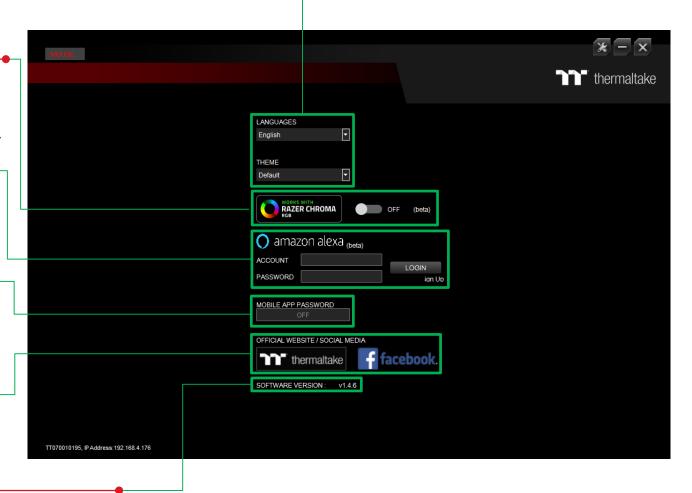

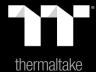

# Chapter 8: TT iTAKE App Features Overview

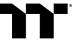

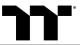

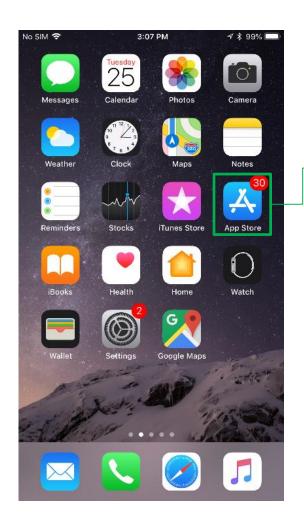

Step 1 Open the App Store.

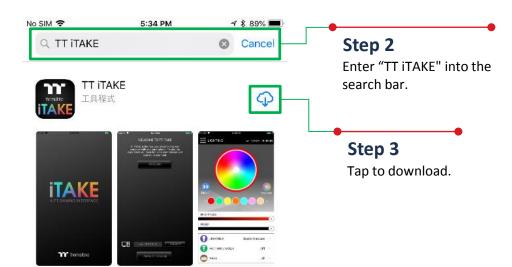

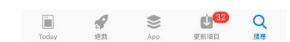

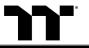

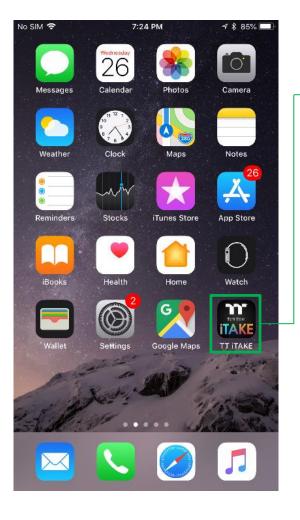

**Step 1**Launch the TT iTAKE app.

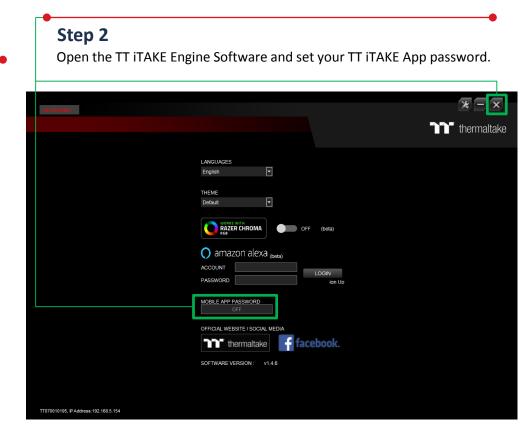

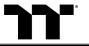

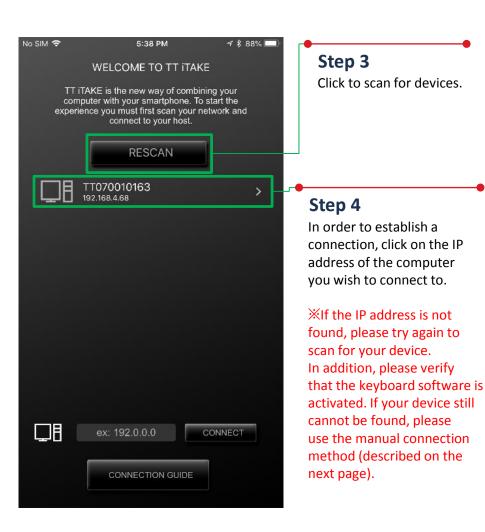

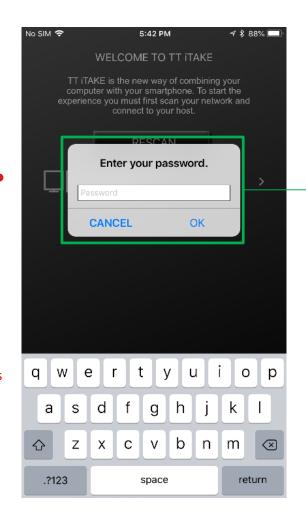

**Step 5**Enter TT iTAKE App password.

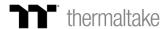

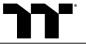

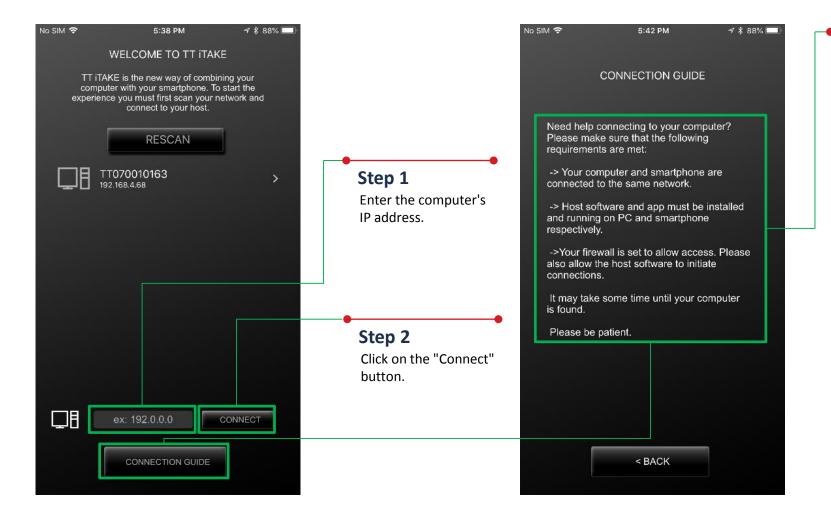

#### **Connection Guide**

Before attempting to establish a connection, please read these instructions carefully to prevent problems when searching for your device.

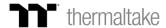

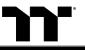

# **Lighting Function** Pulse Setting Step

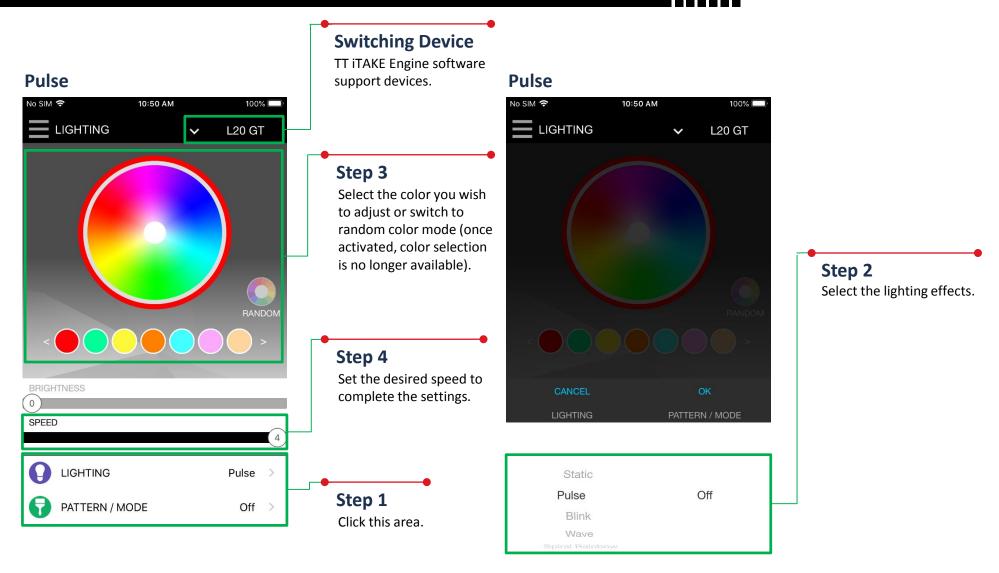

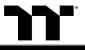

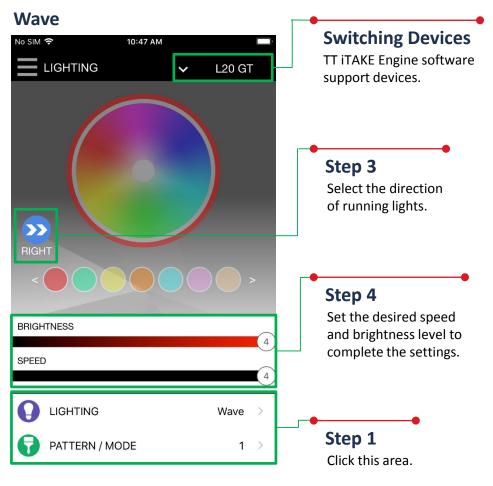

### Wave

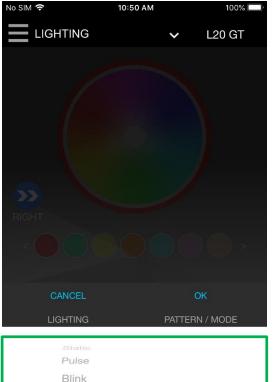

2

3

Wave

Spiral Rainbow

RGB Spectrum

#### Step 2

Select the lighting effects and preconfigured color patterns available in the program (the number indicates the order).

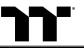

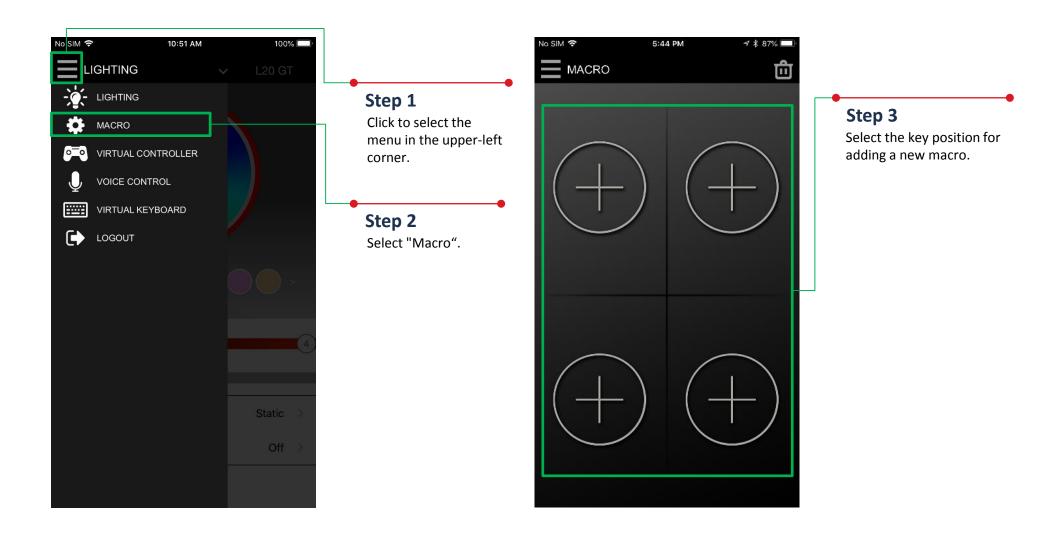

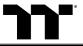

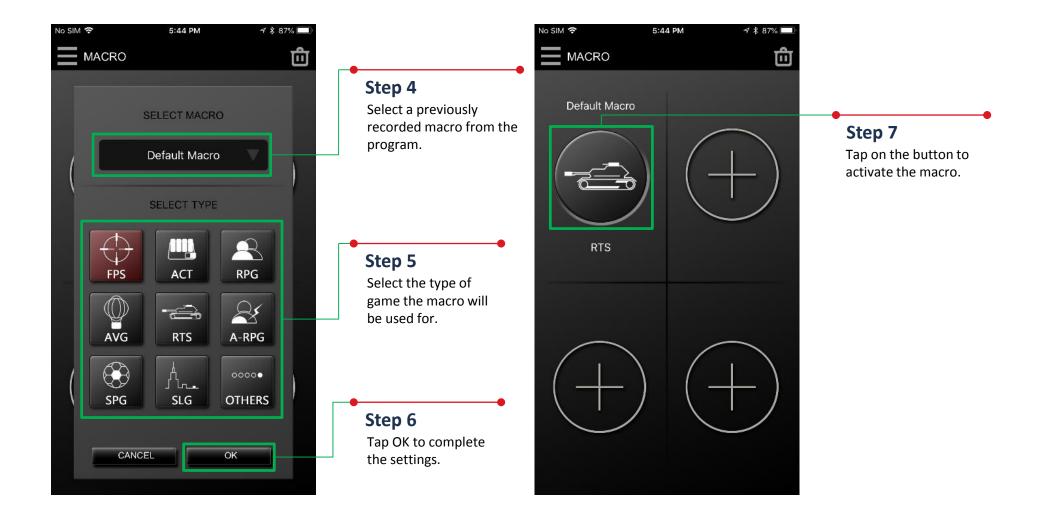

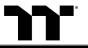

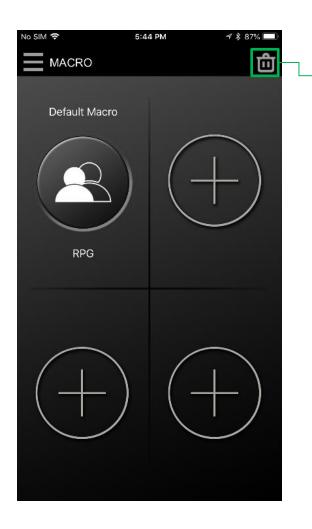

## Step 1

Tap the icon located in the upper-right corner to enter editing mode.

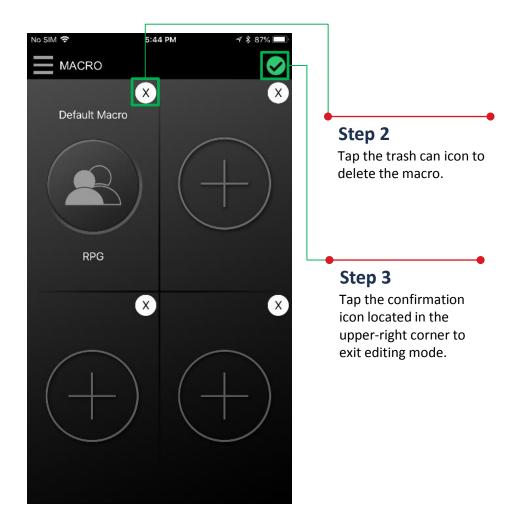

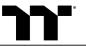

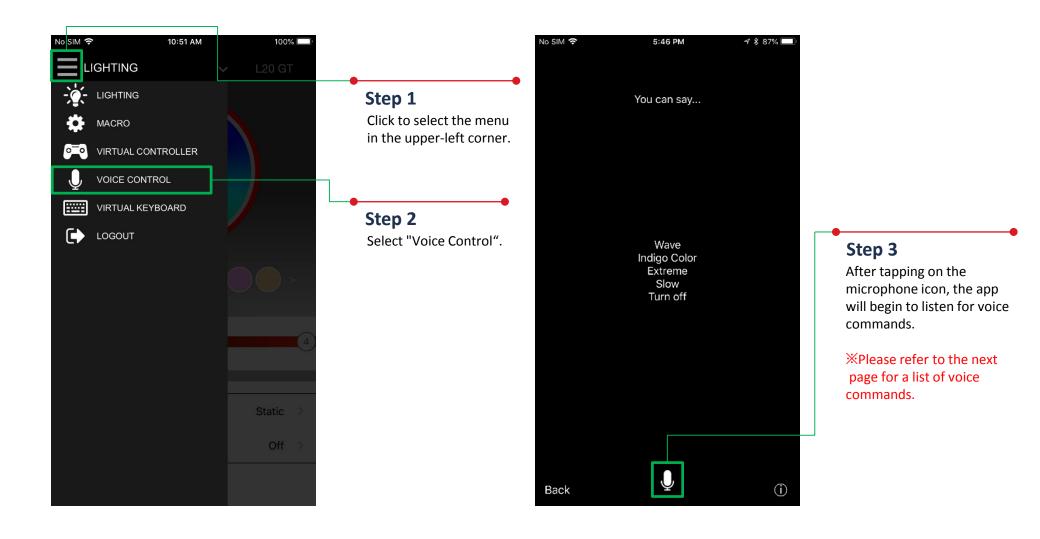

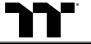

## Voice Control Table TT ITAKE APP Command Table

| Note       | Command (Chinese) | Command (English) | Description                               |
|------------|-------------------|-------------------|-------------------------------------------|
| Color mode | 紅色                | Red Color         | Change all LED color "Red"                |
|            | 橙色                | Orange Color      | Change all LED color "Orange"             |
|            | 黃色                | Yellow Color      | Change all LED color "Yellow"             |
|            | 綠色                | Green Color       | Change all LED color "Green"              |
|            | 藍色                | Blue Color        | Change all LED color "Blue"               |
|            | 靛色                | Indigo Color      | Change all LED color "Indigo"             |
|            | 紫色                | Purple Color      | Change all LED color "Purple"             |
|            | 白色                | White Color       | Change all LED color "White"              |
|            | 彩色                | Rainbow           | Default color                             |
| Light mode | 全亮                | Static            | Full Lighted mode                         |
|            | 呼吸                | Pulse             | Pulse mode                                |
|            | 波浪                | Wave              | Wave mode                                 |
|            | 旋轉                | Spiral            | Spiral Rainbow Wave mode                  |
|            | 流動                | Flow              | Flow mode, could not change color         |
|            | 循環                | Spectrum Cycling  | RGB Spectrum mode, could not change color |
|            | 雨滴                | Raindrops         | Raindrops mode                            |
|            | 跑馬燈               | Snake Marquee     | Snake Marquee mode                        |
|            | 反應                | Reactive          | Reactive mode                             |
|            | 閃爍                | Blink             | Blink mode                                |
|            | 哈囉 TT             | Hello TT          | Special mode                              |

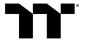

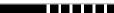

| Note        | Command (Chinese) | Command (English) | Description                    |
|-------------|-------------------|-------------------|--------------------------------|
| Light Speed | 速度極快              | Extreme           | Light speed "Extreme"          |
|             | 速度快               | Fast              | Light speed "Fast"             |
|             | 速度慢               | Normal            | Light speed "Normal"           |
|             | 速度極慢              | Slow              | Light speed "Slow"             |
|             | 快一點               | Quickly           | Change the light speed quickly |
|             | 慢一點               | Slowly            | Change the light speed slowly  |
| Switch      | 關燈                | Turn Off          | Turn off all LED light         |
|             | 開燈                | Turn On           | Turn on all LED light          |
|             | 結束                | End               | Leave voice input              |
| Brightness  | 燈光最亮              | Glaring           | Brightness 100%                |
|             | 燈光亮               | Bright            | Brightness 75%                 |
|             | 燈光暗               | Dim               | Brightness 50%                 |
|             | 燈光最暗              | Dark              | Brightness 25%                 |

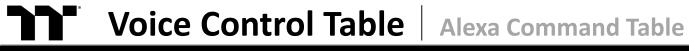

| Basic Command                       |                       |                                                                   | Color command                                                                                                    |
|-------------------------------------|-----------------------|-------------------------------------------------------------------|----------------------------------------------------------------------------------------------------|
| Wake up Alexa                       | Command               | Light Mode                                                        | Color                                                                                                    |
| Alexa tell / ask / open Thermaltake | Use / Switch / Change | Static Mode Pulse Mode RGB Spectrum Mode Raindrop Mode Blink Mode | in Red color in Orange color in Yellow color in Green color in Blue color in Indigo color in Purple color in White color |
|                                     |                       | Temperature Mode                                                  | Preset modes with no color options.                                                                                      |
|                                     |                       | Hello TT Mode                                                     |                                                                                                    |

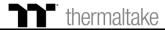